# **iMC性能监视阈值的设置方法**

#### **一、 组网需求:**

iMC的在采集设备性能数据的同时,可以根据系统设置的性能阈值给予管理员一定的告 警提醒。iMC的性能阈值一共可设置为两级,每级指标阈值可根据用户实际需求设置告 警级别。在iMC系统里有两种类型的指标阈值。第一种是全局指标阈值,指在全局指标 设置下设置的各摘要、指标组下指标的阈值,包括阈值条件、起始值、告警级别以及 采集间隔等。第二种是单独对某一设备某一指标进行阈值设置,当设备监视指标采用 这种为自己专门设置的阈值时,将不再受全局阈值的控制。当需要单独为某些设备监 视指标设置专有的性能阈值时可使用第二种阈值设置。本文将详细介绍这两种阈值设 置。

**二、 组网图:**

无

### 三、 **配置步骤:**

1. 首先介绍全局指标的阈值设置。默认情况下,iMC系统的全局指标阈值开启。 点击【资源】|【性能管理】|【全局指标设置】,如图1所示,在列出的指标参数中 选择需要设置的指标,例如对CPU利用率进行阈值的设置。双击该行进入修改界面 ,如图2所示,在该界面根据需求设置一级阈值和二级阈值、告警级别和采集间隔

。

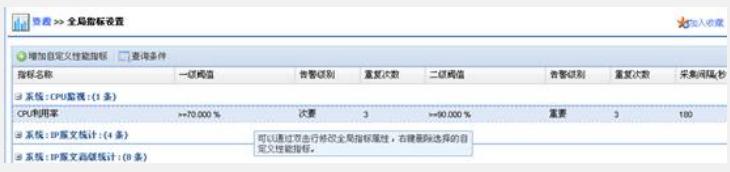

图 1 全局指标设置

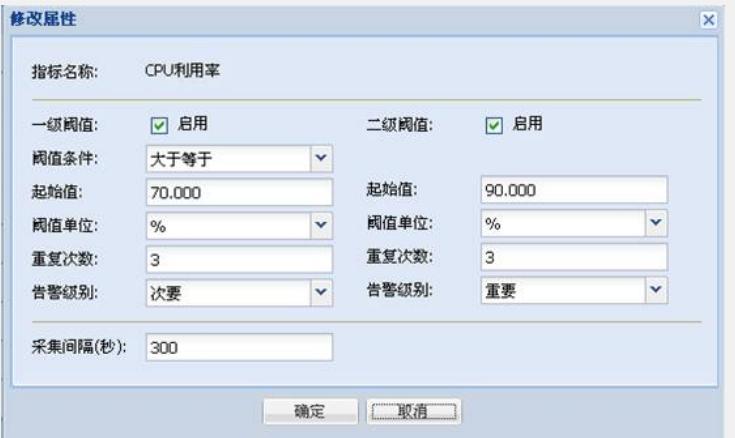

### 图2 修改属性界面

采集间隔默认是5分钟,是指iMC性能管理后台每隔5分钟对设备监视指标进行数据采集 ,该指标是性能数据的最小采集粒度,该指标的设置关系服务器的性能,通常不建议 修改。若的确需要修改,请务必调查清楚iMC服务器的软硬件配置是否满足需求。当服 务器硬件足够满足业务需求时,可对采集间隔做相应调整。

设置完参数后点击【确定】按钮即可。

2. 当某监视指标需要单独设置阈值参数时,可参考下面这个步骤进行。

点击【资源】|【性能管理】|【监视设置】,进入监视列表,选择需要修改的设备,点 击【修改属性】,进入如图4所示的修改界面,取消"使用全局属性",根据需求调整阈 值参数设置。设置完毕后点击【确定】即可。

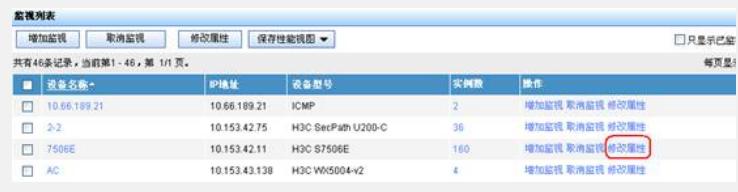

## 图3 监视列表

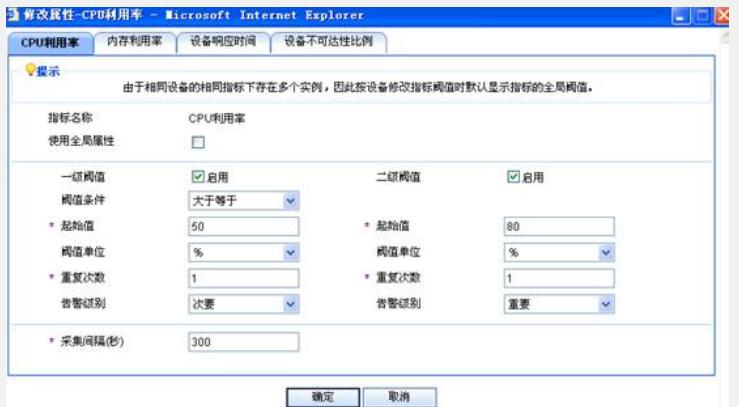

图4修改界面

- **四、 配置关键点:**
- 1. 一级阈值的告警级别应低于二级阈值的告警级别。
- 2. 重复次数、采集间隔必须为正整数。